# 第六届全国高等院校工程应用技术教师大赛 EE3-"智能变配电技术"赛项 (高职组)

## "工程实践操作"作业书

(样本)

场次号\_\_\_\_\_\_\_\_\_\_\_ 赛位号\_\_\_\_\_\_\_\_\_\_\_

## 第六届全国高等院校工程应用技术教师大赛

## **EE3**-"智能变配电技术"赛项(高职组)

#### 竞赛指定平台:**THLZP-1** 型 智能变配电系统实验/开发平台

依据大赛执行方案,决赛分"工程实践操作"和"目标命题实现"两个比赛环节。 第一个环节主要比基本技能操作和工程素质,第二个环节主要比规定目标下的应用创新 和解决问题的能力。

#### 1、"工程实践操作"比赛环节

根据本赛项"工程实践操作"作业书,在限定的赛项平台上,完成作业书中规定的 所有操作步骤和技术要求,时限120分钟。现场裁判从工程能力素养要求的角度,就工 艺、流程、规范、安全等方面,对参赛选手现场操作的结果进行评判,给出百分制成绩, 权重0.60。

#### 本赛项"工程实践操作"环节的比赛内容:

(1)系统连接 —— 完成系统外部及继电保护控制柜内通信链路的连接,组成要 求的变配电系统。

(2)参数配置 —— 按照设备的通电顺序依次操作,检查系统电源及电源输出状 态,配置各部件的工作参数。

(3)系统调试 —— 完成系统的基本功能调试,包括手动切换运行方式。

(4)系统运行与故障排除 —— 排除系统运行过程中可能出现的异常,查找故障, 并分析原因。

#### 2、"目标命题实现"比赛环节

根据本赛项"目标命题实现"任务书,在限定的赛项平台上,完成任务书中规定的 目标任务和技术要求,时限120分钟。评审专家从工程应用和解决问题能力的角度,就 方案设计、方案实现、实施效果和答辩情况等方面,对参赛选手完成目标命题任务的结 果进行评判,给出百分制成绩,权重0.40。

#### 本赛项"目标命题实现"环节的比赛内容:

参赛选手根据"目标命题实现"任务书的要求,在指定的赛项平台上实现所设计的 方案,包括也可不仅限于此:

(1) 系统装配 —— 根据设计方案装配系统硬件,完成系统连接。

(2) 硬件配置 —— 根据设计方案配置硬件参数,完成部件调试。

(3) 系统调试 —— 根据设计方案进行系统调试。

(4) 运行结果 —— 根据设计系统的运行实况,收集数据、整理运行结果。

#### 3、成绩评定

(1) 现场裁判依据本赛项"工程实践操作"作业书规定的操作步骤和技术要求, 通过考察参赛选手的现场表现,按照为本赛项制定的评分规则,给出本环节的百分制成 绩,权重 0.60。

(2) 评审专家依据本赛项"目标命题实现"任务书规定的任务和技术要求,通过 观看实施成果演示和现场答辩,按照决赛评分规则,各评委独立给出百分制成绩,平均 后为本环节的成绩,权重 0.40。

(3)决赛两个环节的成绩加权和为参赛选手的最终成绩。

"工程实践操作"作业书(样本)

系统连接

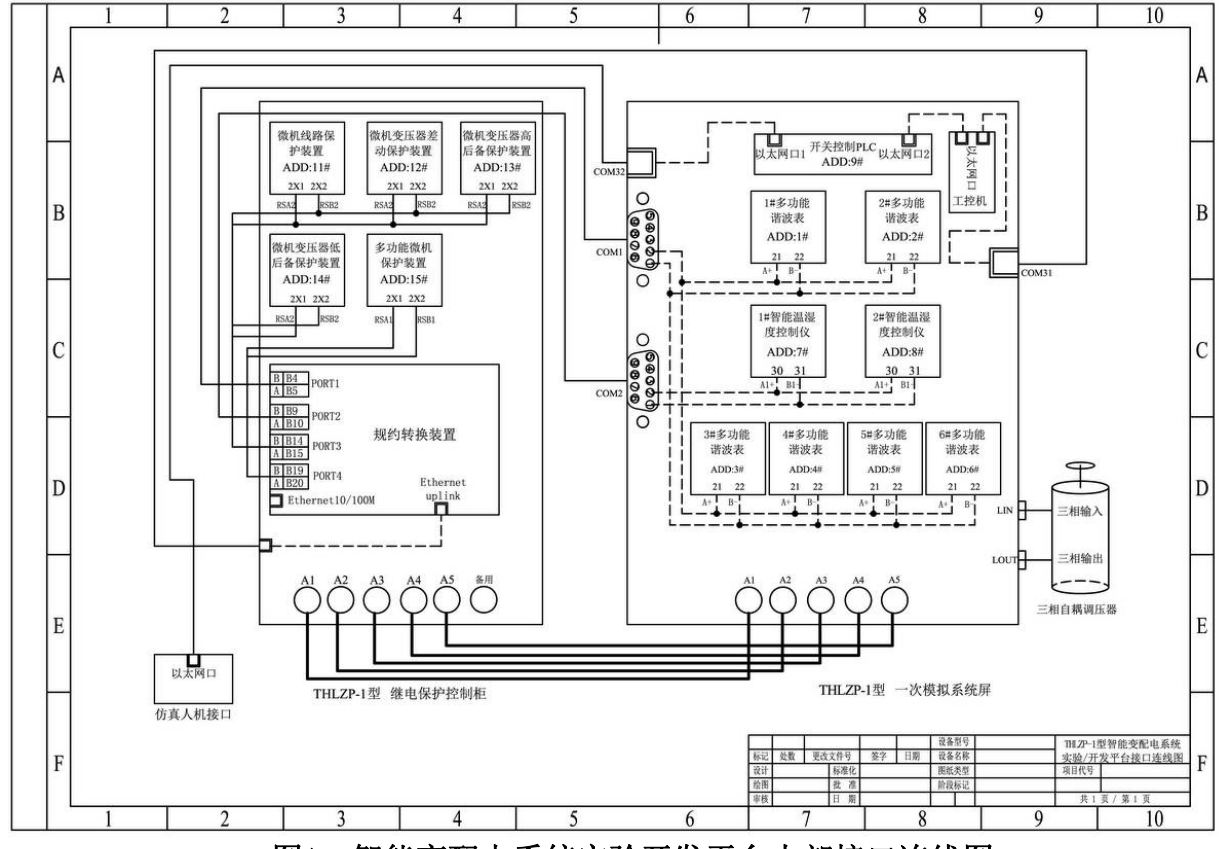

图1 智能变配电系统实验开发平台内部接口连线图

参照图1所示,完成如下回路连接。

① 根据"一次模拟系统屏"接口标示,将"9kVA三相自耦调压器"原边和副边接 入对应的接口, 完成电气一次系统电源接入。

注:9kVA三相自耦调压器中性点浮空,不接入。

- ② 将"一次模拟系统屏"与"继电保护控制柜"标示相同的接口通过电缆线连接, 注意电缆线标示应与接口标示一致,完成电气一次系统与电气二次系统连接。
- ③ 将通信链路中未连接的通信线接入相应位置,完成通信网络连接。

### 二、软、硬件配置

**1**、系统上电

顺序合上"一次模拟系统屏"左侧的"总电源"开关,"控制电源"开关和"系统电 源"开关,并将9kVA三相自耦调压器"三相电压输入"侧电压调到380V。

#### **2**、参数整定

#### (**1**)多功能谐波表

设置"多功能谐波表简称"(简称谐波表)的"电压变比"和"电流变比",具体步 骤如下:谐波表面板下部有5只按键,从左到右依次为【SET】键、【▲】键、【▼】键、 【 1】键、【 ▶】键和【 4】键。依图2所示的界面提示操作, 在"初始界面"下按【SET】 键,进入"主菜单"界面, 按【←】键,输入密码(0001),密码正确进入"用户菜单" 界面,利用【▲】或【▼】键, 选择"系统设置"或"通讯设置"条目, 利用【◀】或 【 】键,按表1所给的参数修改数值,完成后按【 】键,保存参数设置。连续按两次 第六届(2021 年)全国高等院校工程应用技术教师大赛 ——"工程实践操作"作业书(EE3-智能变配电技术)

【SET】键,返回"主菜单"界面, 选中"电力参数"条目,按【→】键,返回"初始 界面"。

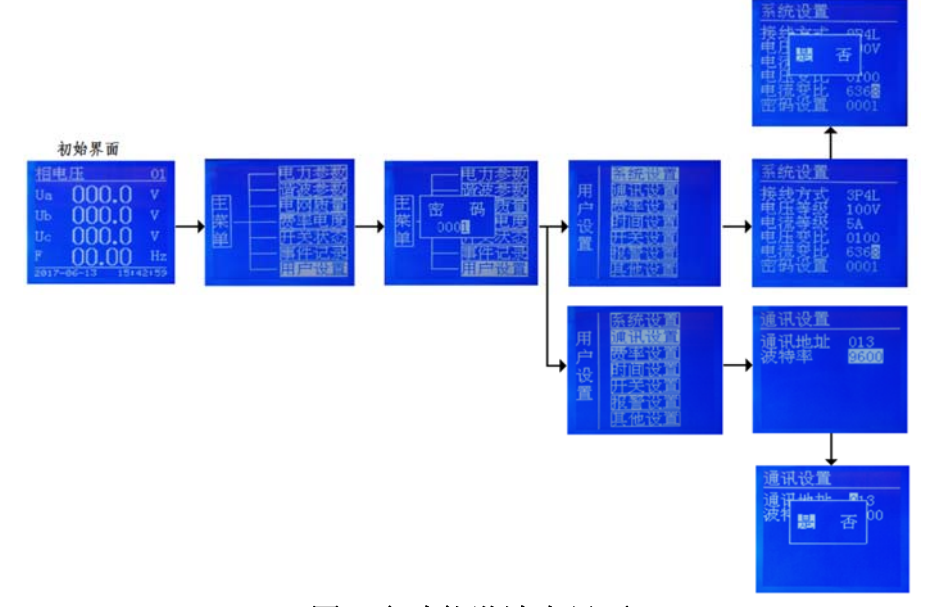

图2 多功能谐波表界面

| 序号 | 多功能谐波表 | 电压变比 | 电流变比 | 通讯地址[Addr] | 波特率[bAud] |  |
|----|--------|------|------|------------|-----------|--|
|    | 1#     | 1100 | 1000 |            | 9600      |  |
|    | 2#     |      |      |            |           |  |
|    | 3#     |      | 5790 |            |           |  |
|    | 4#     | 100  |      |            |           |  |
|    | 5#     |      |      |            |           |  |
|    | 6#     |      |      |            |           |  |

表 **1** 多功能谐波表参数配置表

#### (**2**)智能温湿度控制仪

设置"智能温湿度控制仪"的"通讯地址"和"波特率",具体步骤如下:

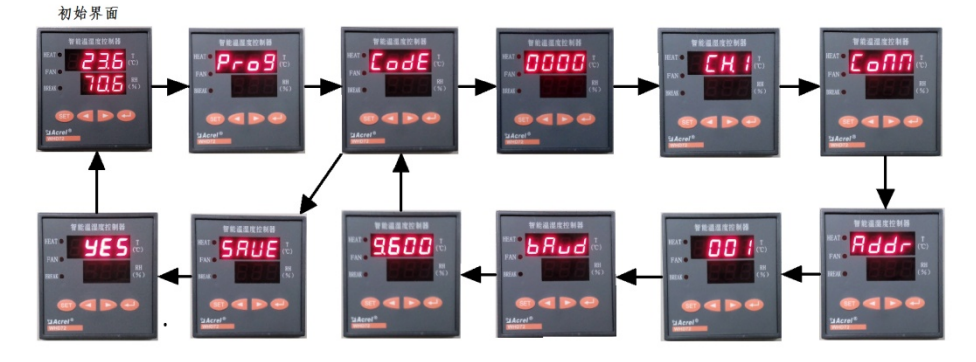

#### 图3 智能温湿度控制仪显示

如图3所示,长按【SET】键,进入"Prog",按【←】进入"Code",再按【←】 显示"0000", 按【 ← 】键, 显示"CH.1", 按【 ▶】, 显示"Conn", 按【 ← 】键, 显 示"Addr", 按〖 - ③ 键, 显示"001", 按照表2设置通讯地址, 按〖 - ③ 键, 显示"bAud", 波特率设置为"9.600", 按【 ← 】键, 显示"Conn", 再按【SET】进入保存界面, 显 示"SAVE",接着按【←】键,显示"vES",再按【←】键,返回初始界面。

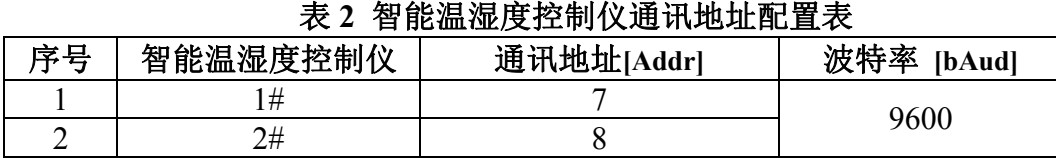

#### (**3**)微机线路保护装置和微机变压器后备保护装置

设置微机线路保护装置或微机变压器后备保护装置的"保护定值"、"通讯地址" 和"波特率",具体步骤如下:

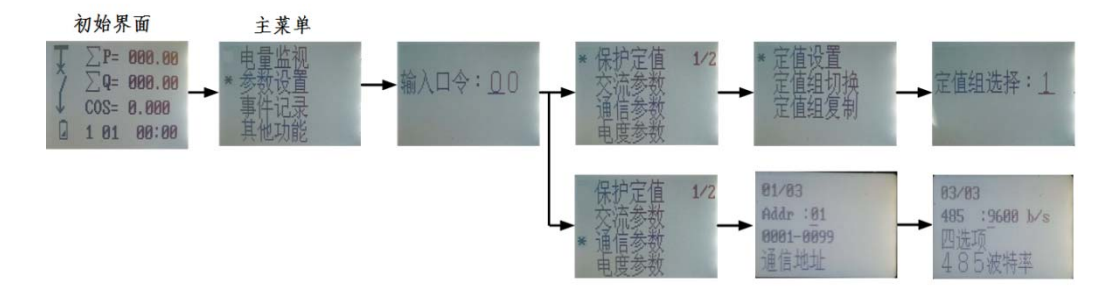

#### 图4 微机线路保护装置或微机变压器后备保护装置界面

微机线路保护装置或微机变压器后备保护装置面板上有10只按键,依次为【+】键, 【-】键,【▲】键,【▼】键,【◆】键,【▶】键,【确认】键,【取消】键,【复归】键, 【复位】键。依图4所示的界面提示操作, 在"初始界面"按【确认】键, 进入"主菜 单"界面,输入密码(19),密码正确进入下一界面,利用【▲】或【▼】可选择菜单 条目,利用【+】或【-】, 按表3所给的参数修改数值,再按下【确认】键,保存该数值。

| 序号 | 名称            | 定值组 | 通讯地址[Addr]     | 波特率[bAud] |
|----|---------------|-----|----------------|-----------|
|    | 微机线路保护装置      |     |                |           |
|    | 1#微机变压器后备保护装置 |     |                | 9600      |
|    | 2#微机变压器后备保护装置 |     | $\overline{4}$ |           |

表 **3** 微机线路保护装置和微机变压器后备保护装置参数配置表

#### (**4**)微机变压器差动保护装置

设置微机线路保护装置或微机变压器后备保护装置的"保护定值"、"通讯地址" 和"波特率",具体步骤如下:

微机变压器差动保护装置面板上有10只按键,依次为【+】键,【-】键,【▲】键, 【▼】键,【◀】键,【▶】键,【确认】键,【取消】键,【复归】键,【复位】键。依图5 所示的界面提示操作,在"初始界面"按【确认】键,进入"主菜单"界面,输入密码 (19),密码正确进入下一界面,利用【▲】或【▼】可选择菜单条目,利用【+】或【-】, 按表4所给的参数修改数值,再按下【确认】键,保存该数值。

表 **4** 微机变压器差动保护装置参数配置表

| 序号 | 变压器CT变比                |      | 定值组 | 通讯地址[Addr] | 波特率[bAud] |
|----|------------------------|------|-----|------------|-----------|
|    | 侧 CT 变比 CT1            | 1000 |     |            |           |
|    | Ⅱ 侧 CT 变比   CT2   5790 |      |     |            | 9600      |
|    | Ⅲ侧 CT 变比   CT3   5790  |      |     |            |           |

第六届(2021 年)全国高等院校工程应用技术教师大赛 ——"工程实践操作"作业书(EE3-智能变配电技术)

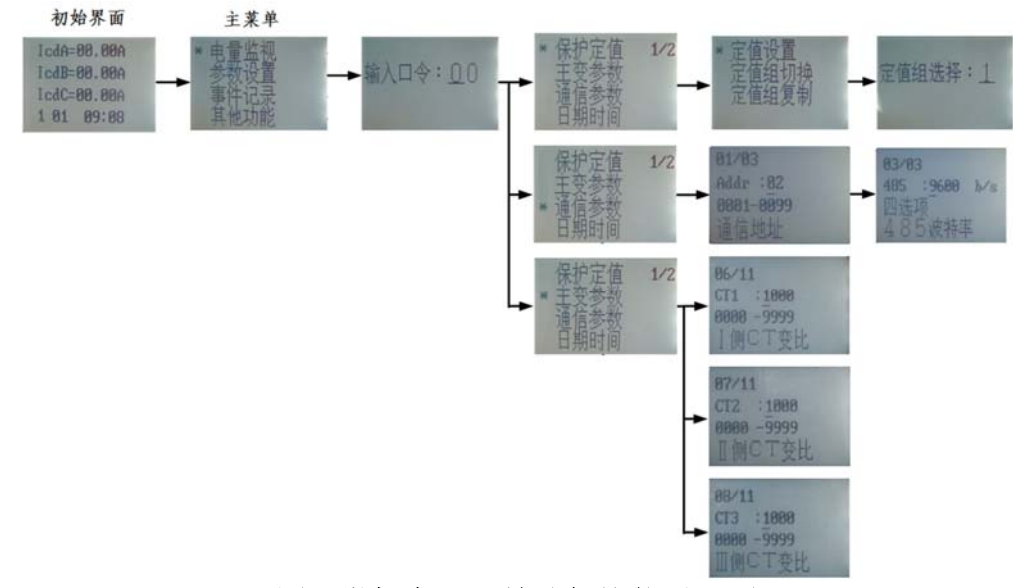

图**5** 微机变压器差动保护装置界面

- **3**、系统设置
- (**1**)运行方式选择

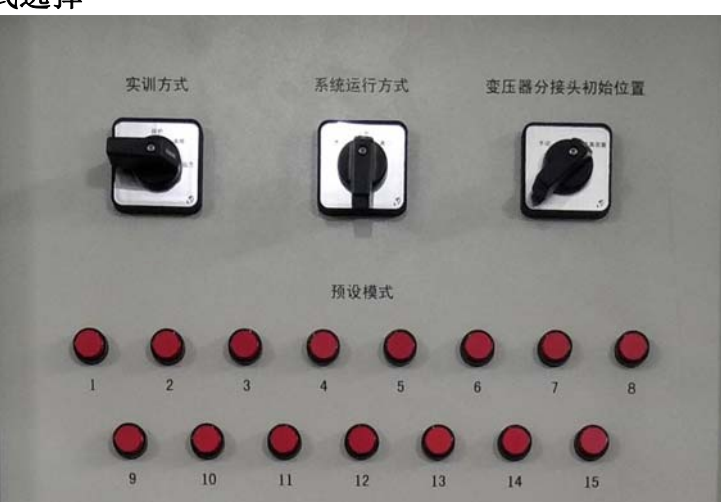

#### 图**6** 运行方式选择

参照图6,实训方式选"倒闸",系统运行方式选"正常",变压器分接头初始位置 选 "手动"。

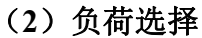

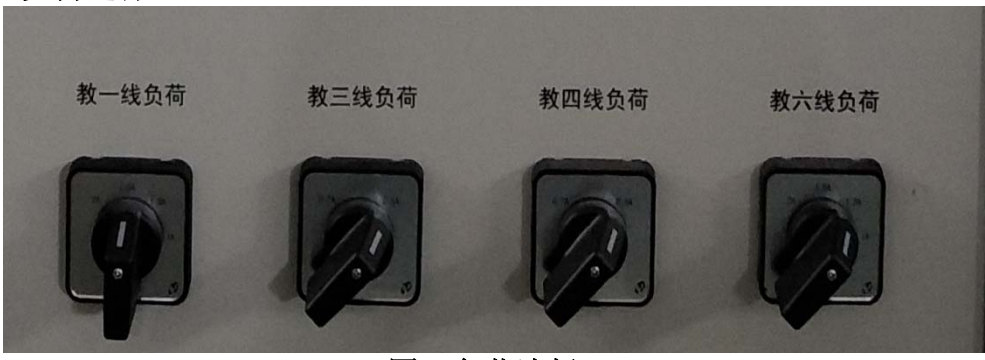

图**7** 负荷选择

参照图7,所有负荷选到最大档。

## 三、系统调试

#### **1**、送电功能

上电后,应检查并确认所有接地开关均处于断开状态,再按照表5进行操作。

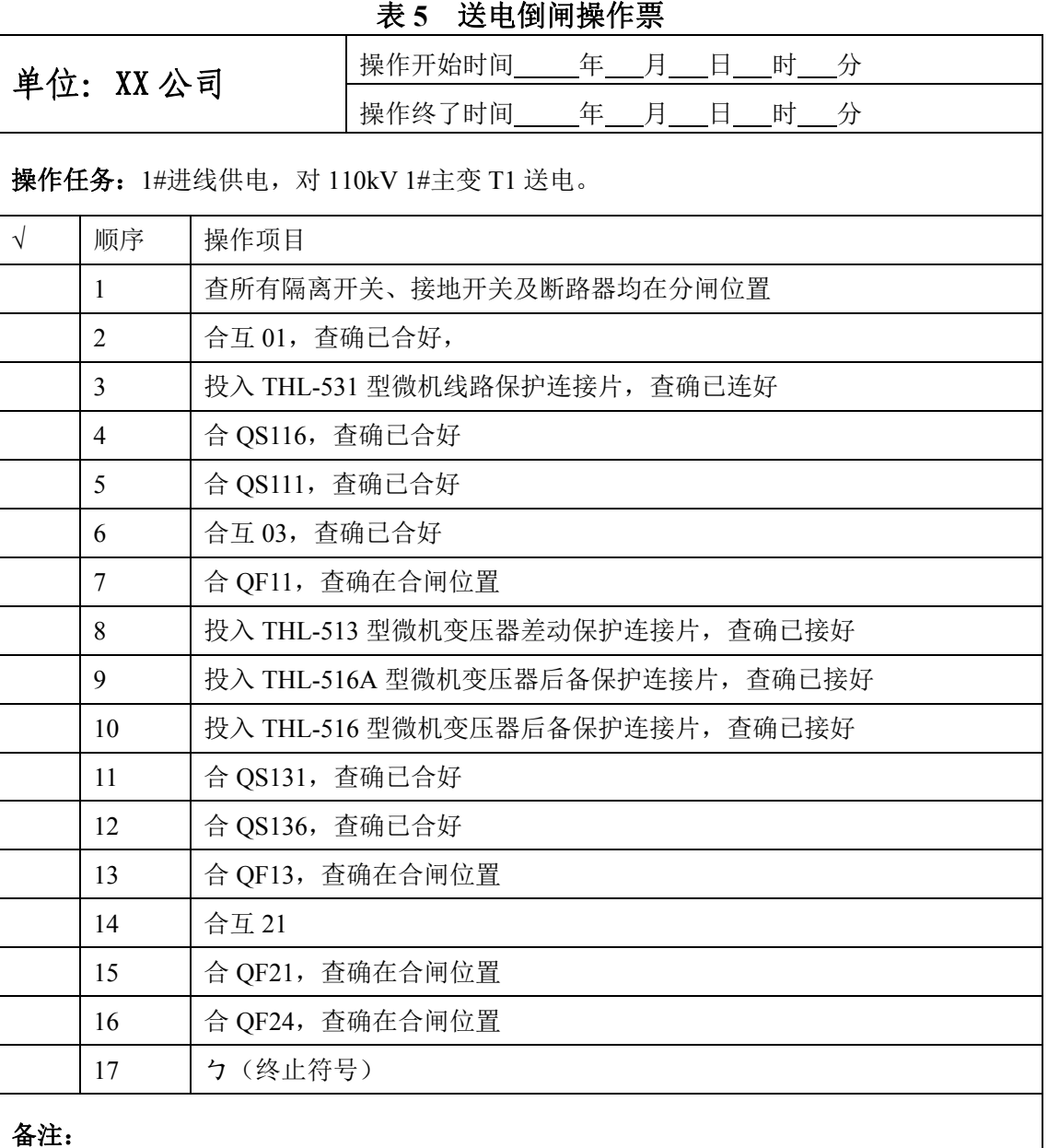

#### **2**、停电功能

送电完成后,将所有开关断开,停电,先编写停电倒闸操作票,再进行操作。"停 电倒闸操作票"见"操作结果记录表"。

#### **3**、微机保护回路故障排除

实验平台设置为"运行"模式,选择"模式 1"运行,模拟 10kV 出线三相短路瞬时 故障,光字牌跳闸信号被点亮,微机保护装置显示保护动作,但重合闸未动作,请仔细 检测排除故障,实现微机保护的正常运行,并将故障信息和排除方法记录在排故记录表 中。如果参赛选手不能自行排出故障,可申请现场工程师代为排除(这时要扣 10 分)。

#### **4**、智能变配电监控管理软件功能

(一)、通信网络检测

(**1**)软件运行

打开监控主机电源和监控显示器电源,双击桌面"运行系统"图标,进入"THLZP-1 型智能变配电监控管理软件 (简称"监控软件")"初始界面。

#### (**2**)用户登录

点击"进入",再点击"登录",自动弹出的界面上显示用户名和密码,输入密码: 1234,直接点击〖确认〗,完成登录。

#### (**3**)通信网络测试

点击界面上方的"通信网络",会显示所有接入智能设备的通信状态,绿色表示正 常,红色表示异常.如果智能设备通信异常,可检查智能设备的通信地址或通信连接线是 否正确。

#### (二)"三遥"功能

#### (**1**)遥测(模拟量采集)

实验平台设置为"模式 1"运行,利用"监控软件"查找相关信息,并填入"模拟 量采集记录表"(见"操作结果记录表")。

#### (**2**)遥信(开关量采集)

实验平台设置为"模式 1"运行,利用"监控软件"查找相关信息,并填入"开关 量采集记录表"(见"操作结果记录表")。

#### (**3**)遥控(开关操作控制)

实验平台设置为"模式 2"运行,将断路器或隔离开关的当前状态作为"初始状态" 利用"监控软件"中的遥控功能,改变"开关操作状态变化记录表"内的断路器或隔离 开关状态,并将执行结果作为"终了状态",将上述状态填入"开关操作状态变化记录 表"(见"操作结果记录表")。

#### (三)定值查询及下置功能

#### (**1**)定值查询

实验平台设置为"模式 1"运行,利用"监控软件"查找相关信息,并填入"定值 查询记录表"(见"操作结果记录表")。

#### (**2**)定值修改

实验平台设置为"模式 1"运行,利用"监控软件"改变 1#微机线路保护装置中的 "保护定值",将电流速断"投入"改为"退出",并下置到 1#微机线路保护装置中。

#### 四、系统运行

#### **1**、运行方式切换

- ① 运行方式 1:1#进线供电,1#主变接入 110kV I#母线运行,需完成的操作任务: 110kVⅡ#母线由检修转运行。将操作步骤填入"运行倒闸操作票 1"(见后面的 "操作结果记录表"),再根据操作票要求完成相应操作。
- ② 运行方式 2:1#进线供电给 II#母线,1#主变、2#主变接入 110kV II#母线运行, 同时给教二线、教三线、教四线和教五线供电,需完成的操作任务:2#主变由运 行转检修,将操作步骤填入"运行倒闸操作票 2"(见后面的"操作结果记录表"), 再根据操作票要求完成相应操作。
- **2**、异常及事故处理
- ① 故障现象:跳闸光字牌点亮,1#进线保护跳闸,全所停电;故障前运行状态: 1#进线供电,1#变压器运行,2#进线热备用。根据故障现象分析故障,记录查 找故障、处理故障和恢复送电的步骤,填入"故障查询记录表 1"(见后面的"操 作结果记录表"),并完成相应的操作。
- ② 故障现象:2#微机变压器后备保护动作,显示"定时限过流保护动作",断路器 QF21 和 QF25 跳闸;故障前运行状态: 1#进线供电, 1#主变运行, 教一线、教二 线、教三线、教五线均有电。根据故障现象分析故障,记录查找故障、处理故 障和恢复送电的步骤,填入"故障查询记录表 3"(见后面的"操作结果记录表"), 并完成相应的操作。
- ③ 故障现象: 1#微机线路保护显示"控制回路断线",2#微机变压器后备保护动 作,显示"定时限过流保护动作",断路器 QF21 和 QF25 跳闸;故障前运行状态: 1#进线供电,1#主变运行,教一线、教二线、教三线、教五线均有电。根据故 障现象分析故障,记录查找故障、处理故障和恢复送电的步骤,填入"故障查 询记录表 2"(见后面的"操作结果记录表"),并完成相应的操作。

#### 五、现场裁判验收确认

参赛选手完成"工程实践操作"后,填写《EE3"智能变配电技术"赛项操作结果 记录表》,报请现场裁判验收确认。

## **EE3**-"智能变配电技术" 赛项操作结果记录表

场次: 第 场,工位号: \_\_\_\_\_\_ 操作时间: 2021年\_\_月\_\_日, \_: 到 :

## 测试记录

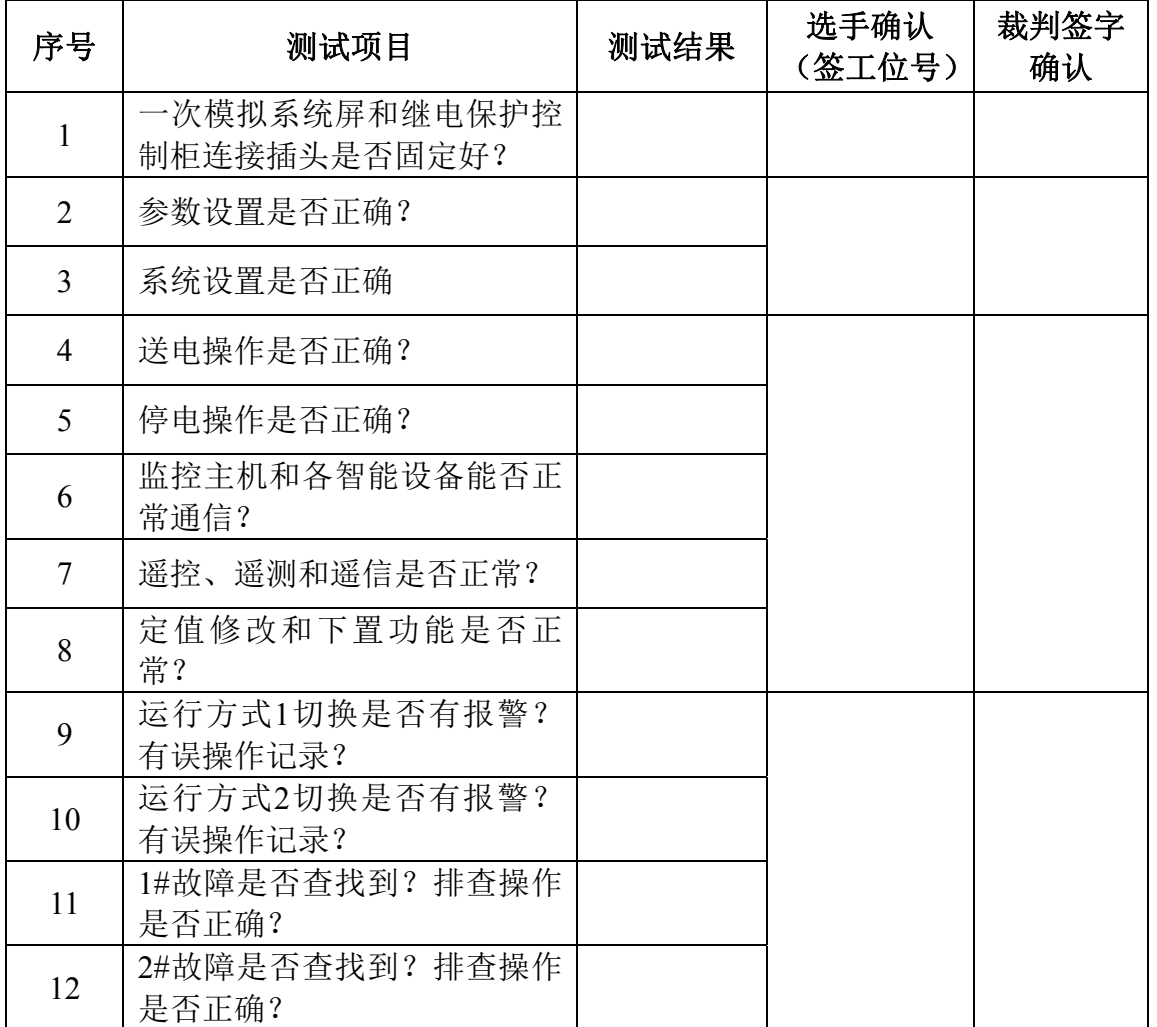

### 停电倒闸操作票

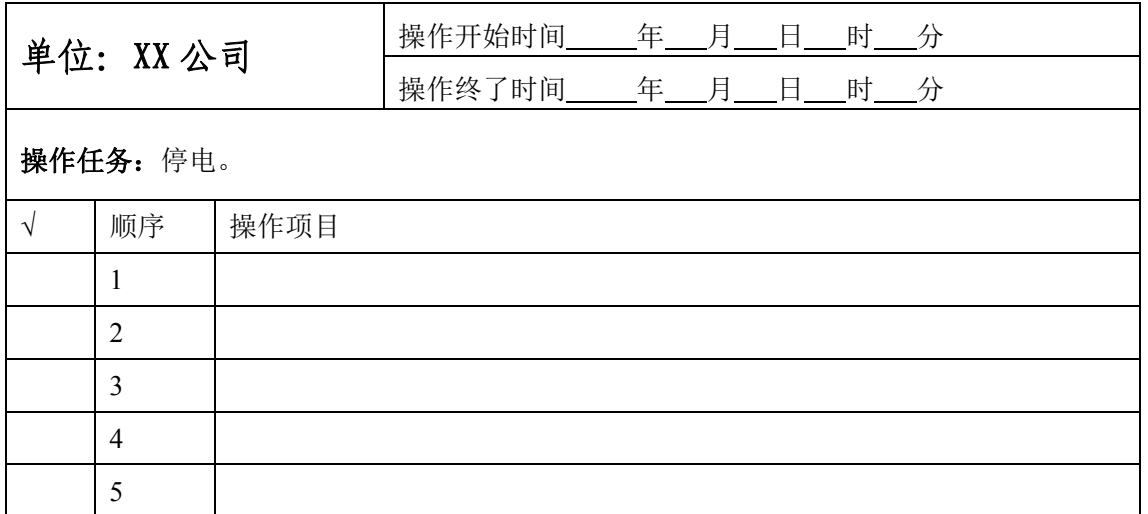

第六届(2021 年)全国高等院校工程应用技术教师大赛 —— "工程实践操作"作业书 (EE3-智能变配电技术)

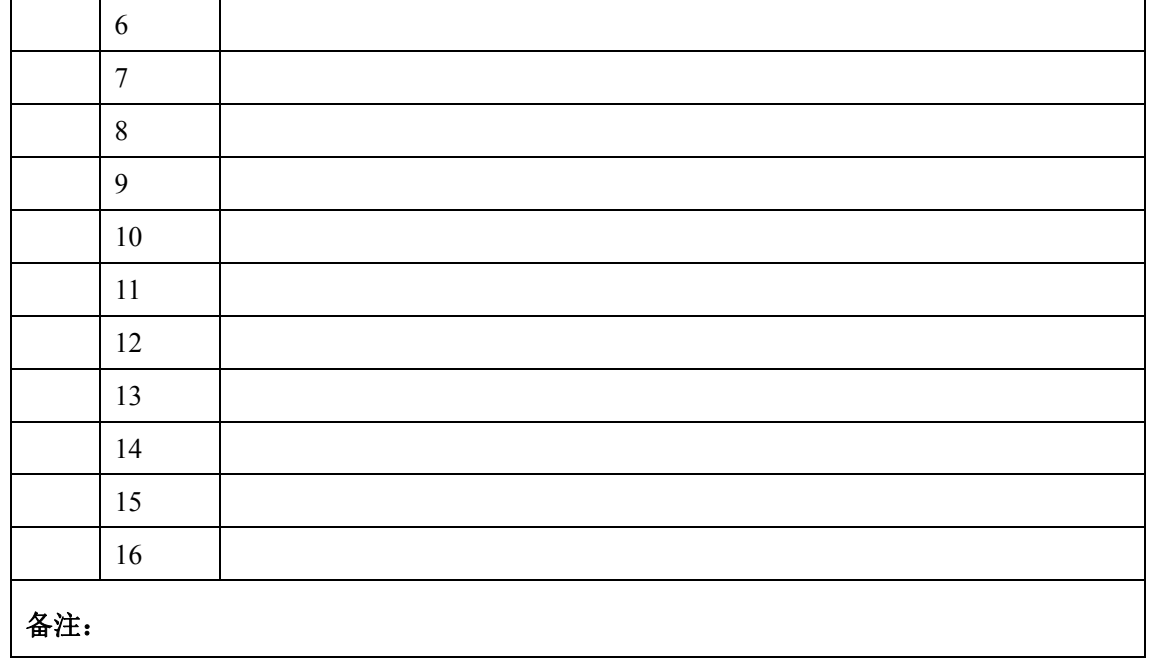

## 故障排除记录表

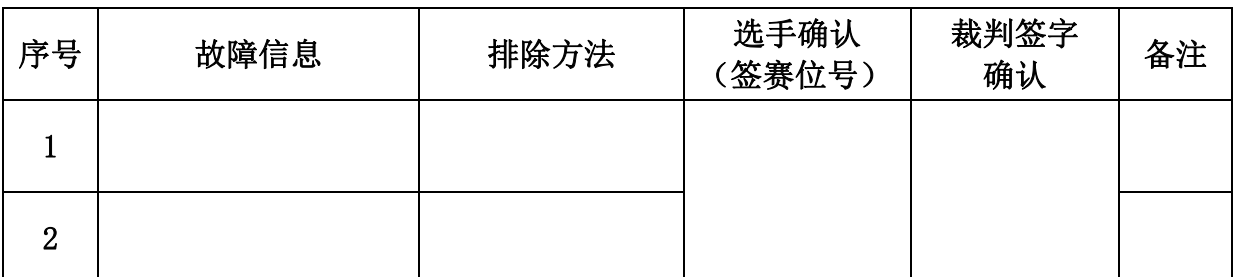

## 模拟量采集记录表

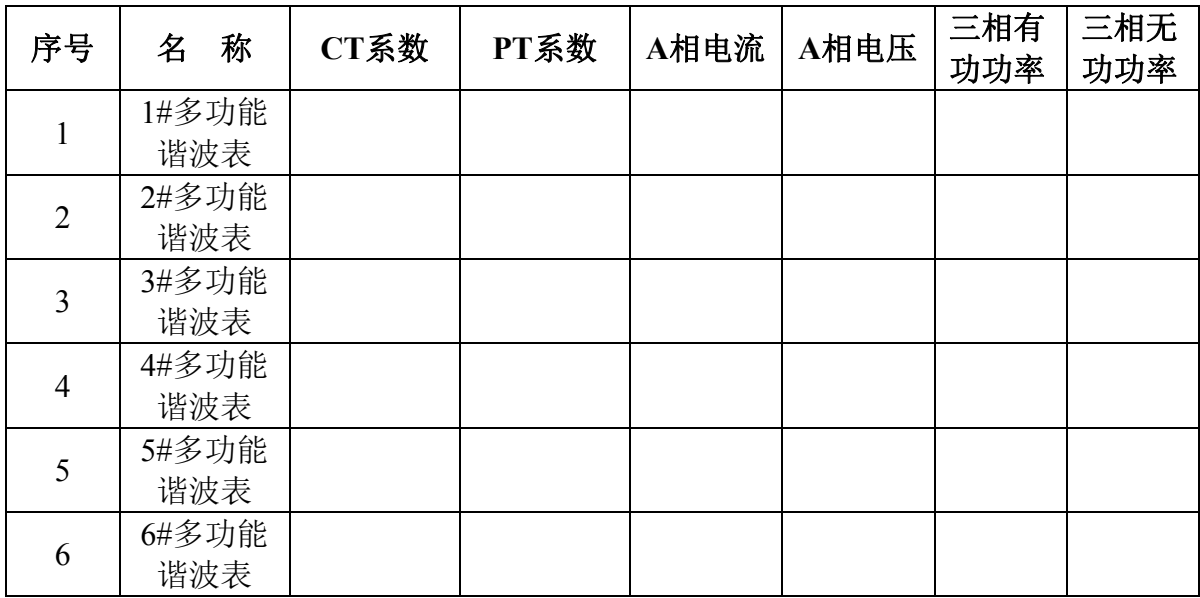

开关量采集记录表

| 工工        |  | QS112   QS111   QS1119   QS131   QF13   QF31 |  | $\overline{O}$ F36 |
|-----------|--|----------------------------------------------|--|--------------------|
| 合: ○ 分: 冫 |  |                                              |  |                    |

## 开关操作状态变化记录表

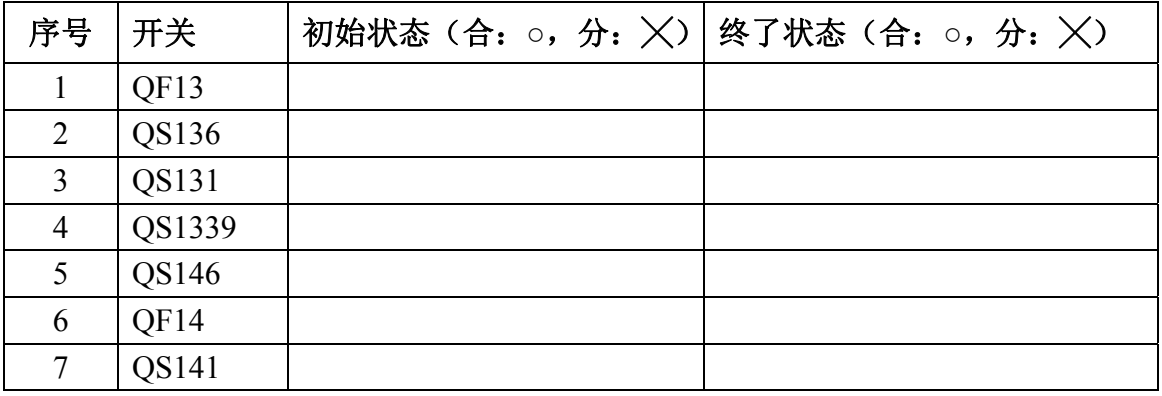

## 定值查询记录表

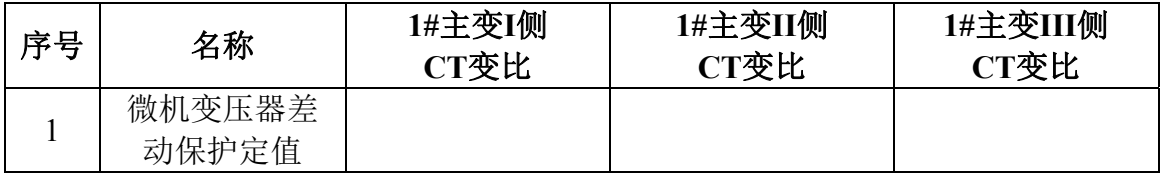

## 运行倒闸操作票1

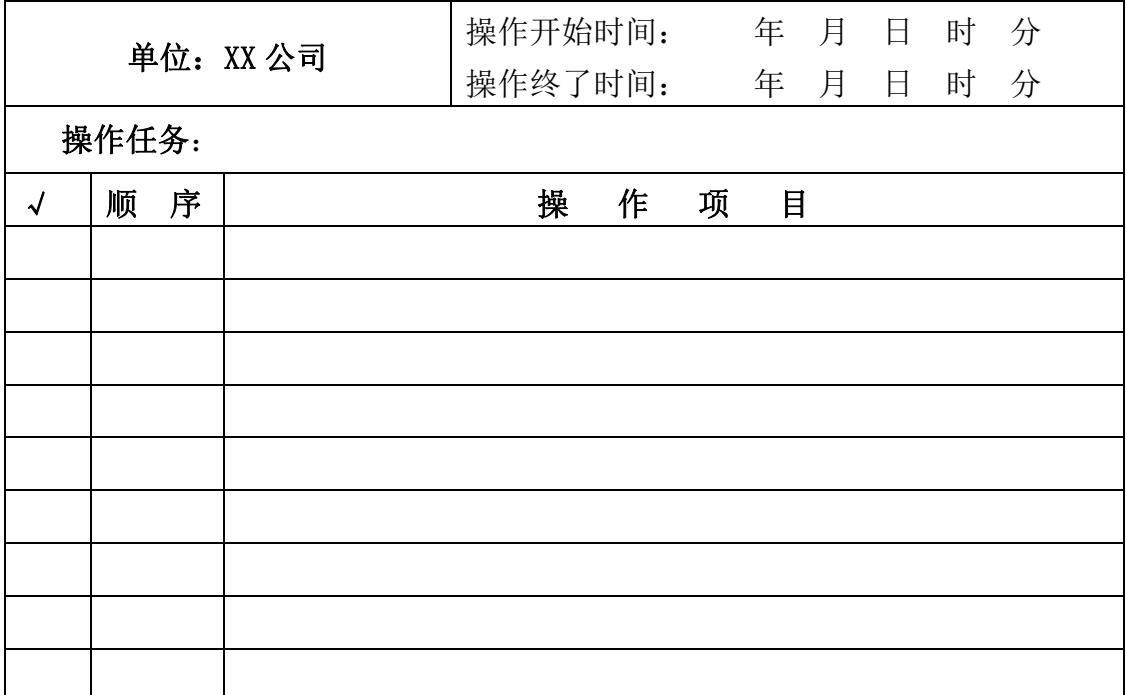

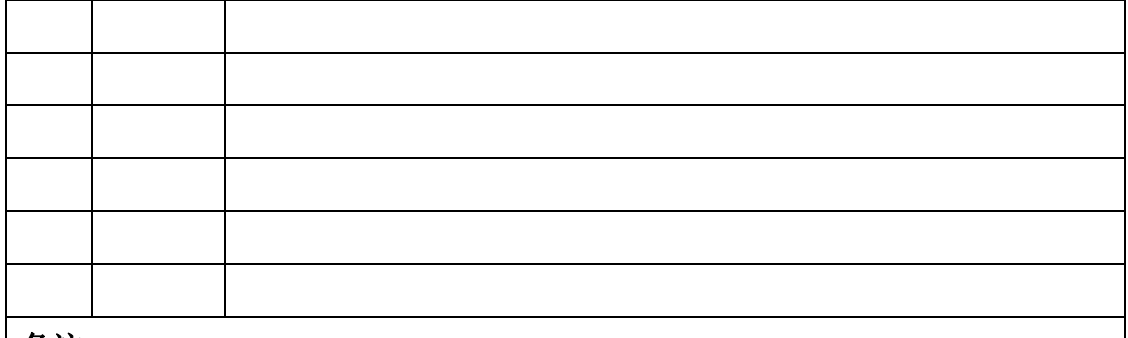

备注:

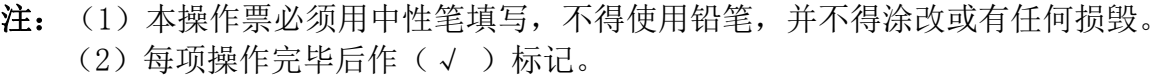

(3)每张操作票只能对应一项操作任务。

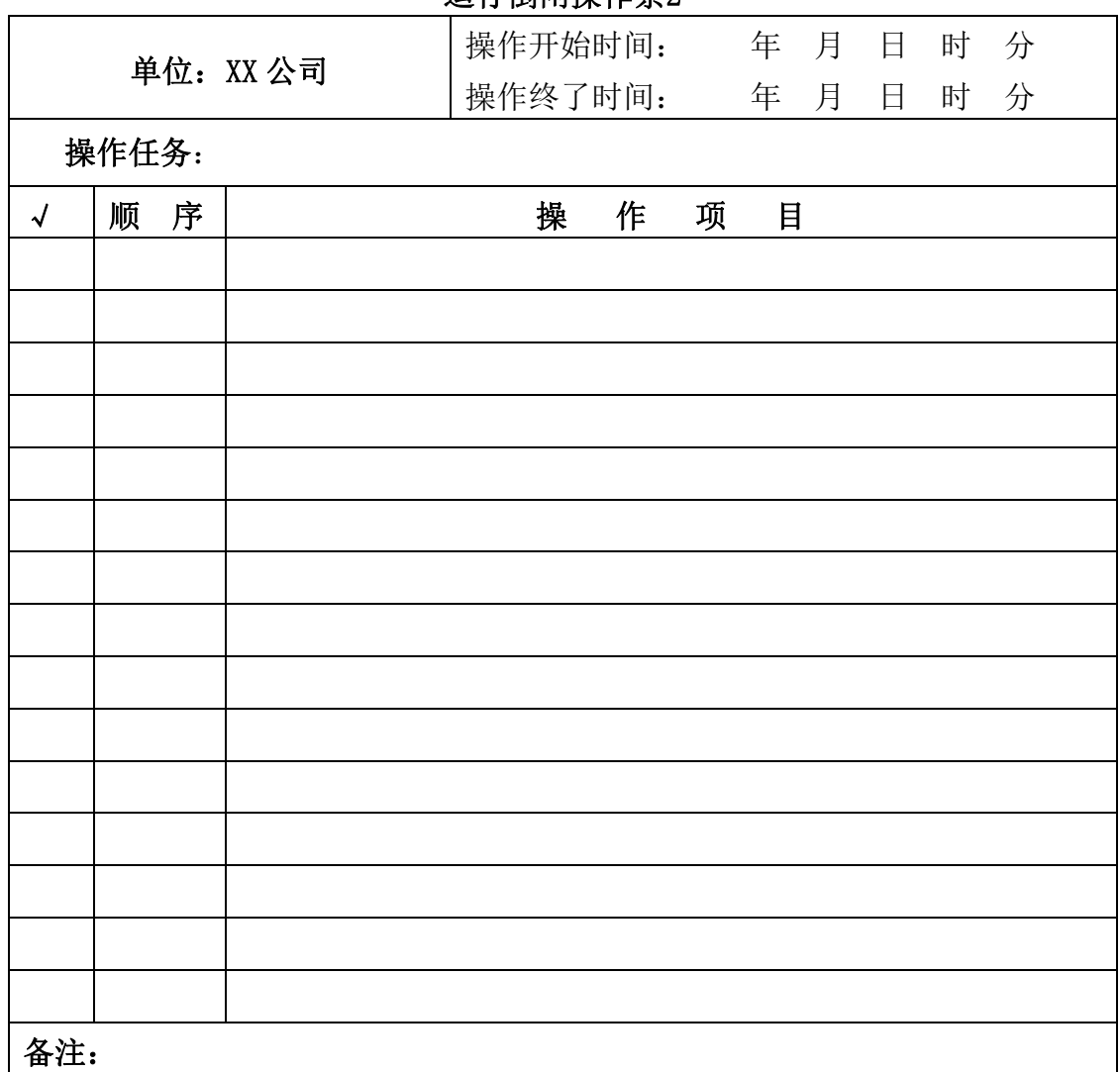

## 运行倒闸操作票2

.<br>[**注:** (1)本操作票必须用中性笔填写,不得使用铅笔,并不得涂改或有任何损毁。

(2)每项操作完毕后作(√ )标记。

(3)每张操作票只能对应一项操作任务。

第六届(2021年)全国高等院校工程应用技术教师大赛 ——"工程实践操作"作业书(EE3-智能变配电技术)

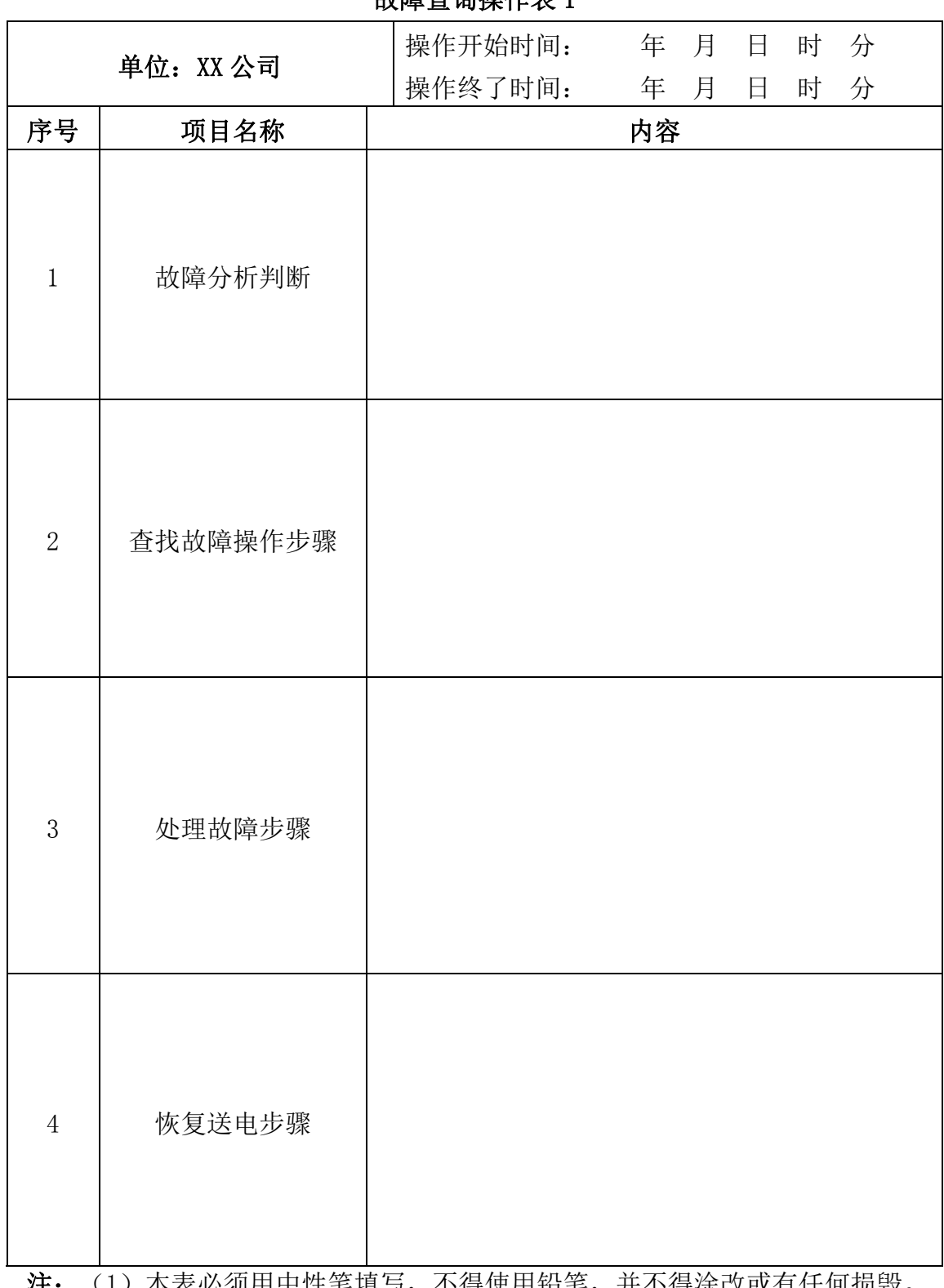

故障查询操作表 1

汪: (1)本表必须用中性笔填与,不得使用铅笔,开个得涂改或有仕何损毁。 (2)每张操作表仅对应一个故障。

第六届(2021 年)全国高等院校工程应用技术教师大赛 ——"工程实践操作"作业书(EE3-智能变配电技术)

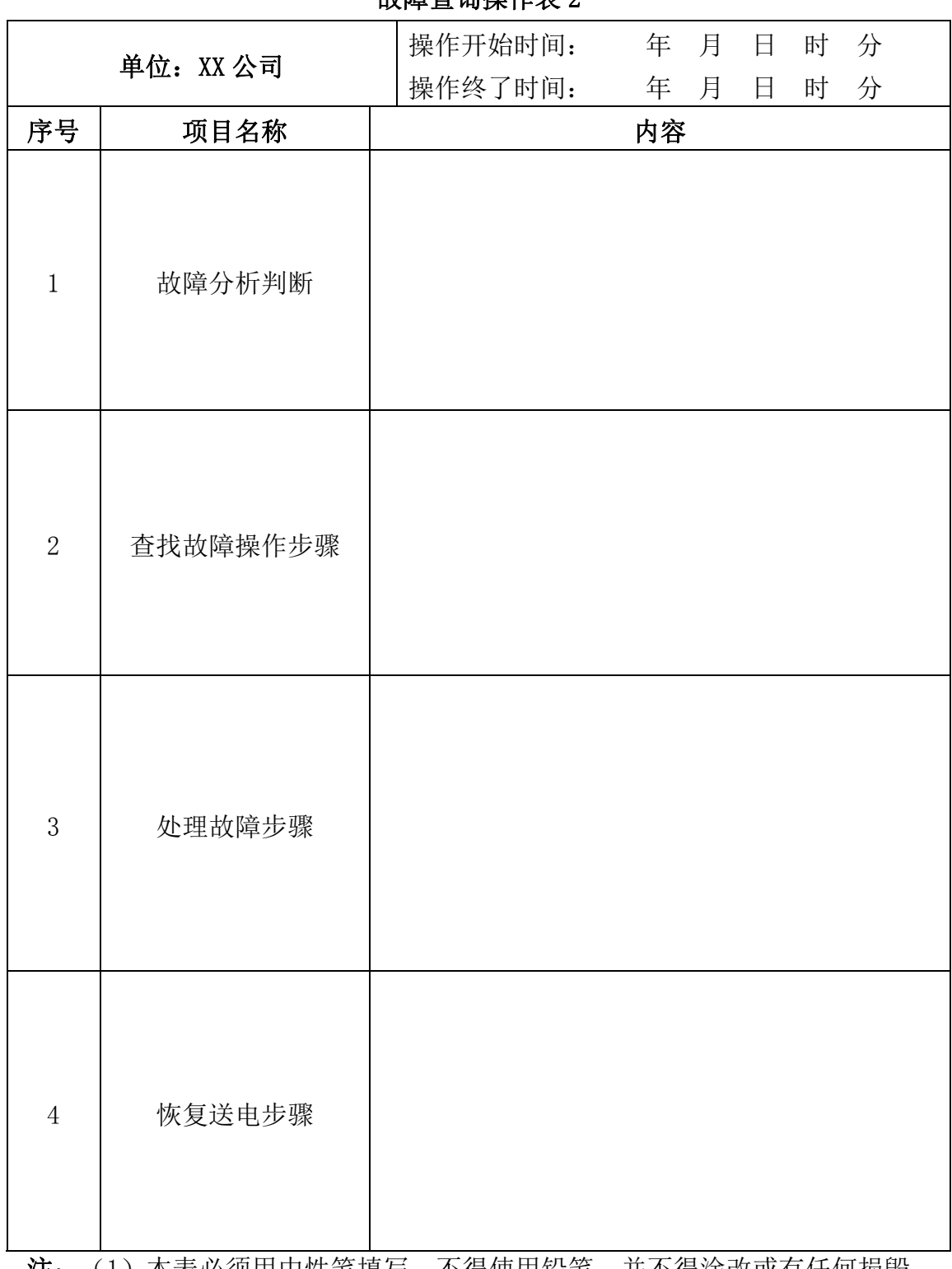

故障查询操作表 2

注: (1)本表必须用中性笔填写,不得使用铅笔,并不得涂改或有任何损毁。 (2)每张操作表仅对应一个故障。

第六届(2021 年)全国高等院校工程应用技术教师大赛 ——"工程实践操作"作业书(EE3-智能变配电技术)

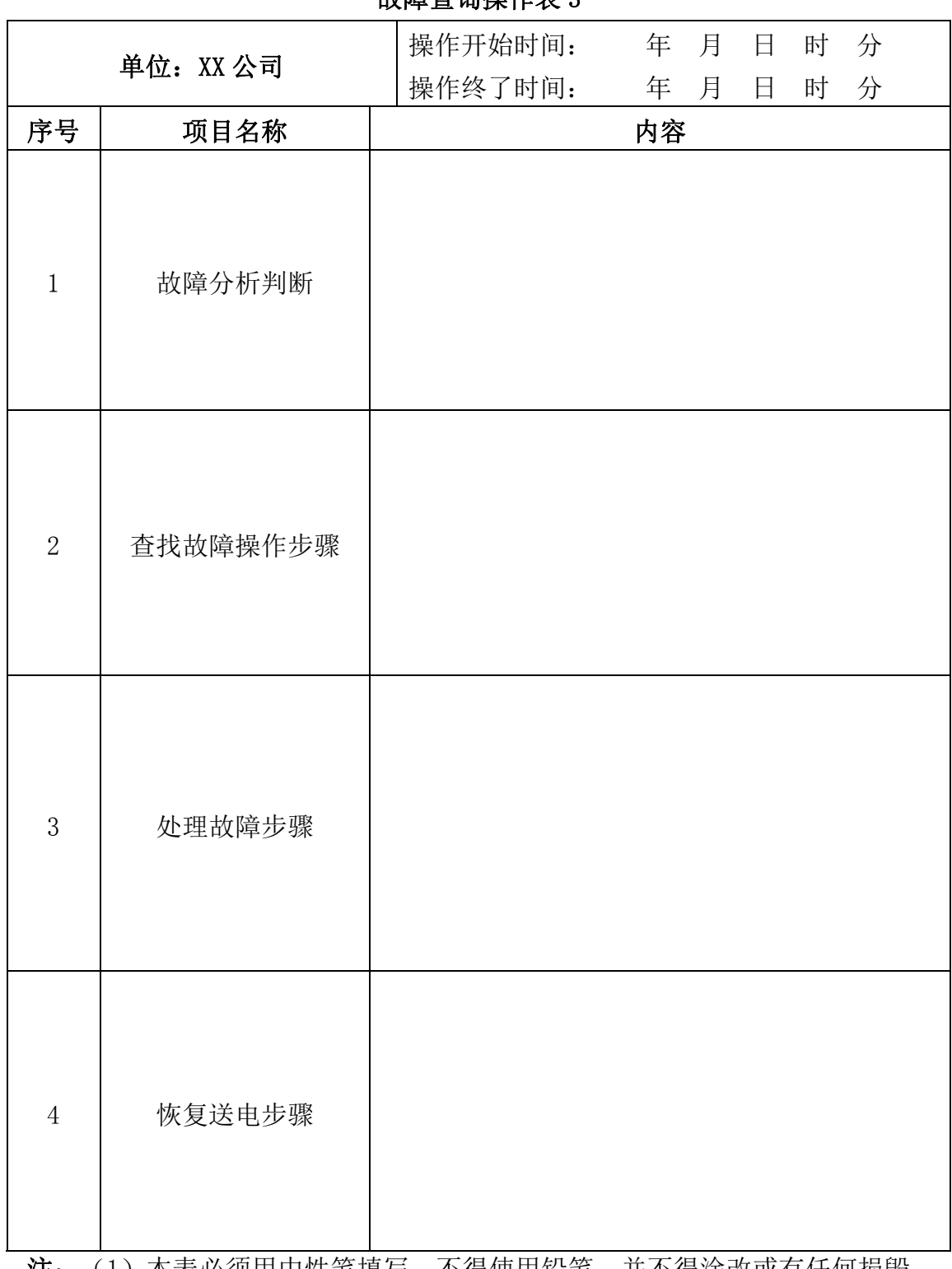

故障查询操作表 3

注: (1)本表必须用中性笔填写,不得使用铅笔,并不得涂改或有任何损毁。 (2)每张操作表仅对应一个故障。